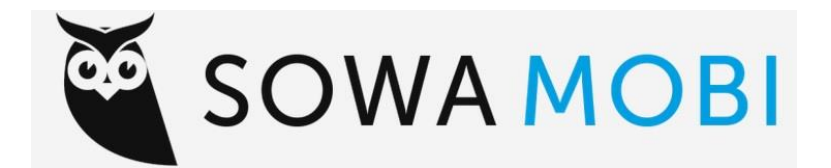

# **INSTRUKCJA OBSŁUGI APLIKACJI MOBILNEJ SOWA MOBI**

#### **SOWA MOBI – co to jest?**

Sowa MOBI to bezpłatna aplikacja mobilna dla Czytelników, dostępna na telefony i tablety z systemem Android oraz z systemem iOS. Dzięki aplikacji można przeglądać zasoby biblioteczne, wypożyczać książki, czy też prolongować termin ich zwrotu.

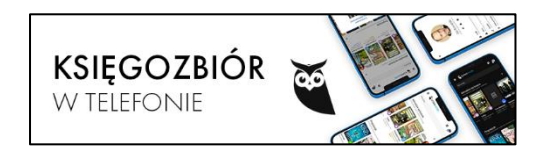

# **1. Instalacja aplikacji**

Instalacji aplikacji można dokonać za pomocą Google Play oraz App Store, w zależności od urządzenia, które zostanie wykorzystane.

 $\mathbf{0}$ 

 $\checkmark$  Wyszukaj w przeglądarce aplikacji "Sowa MOBI", a następnie ją zainstaluj.

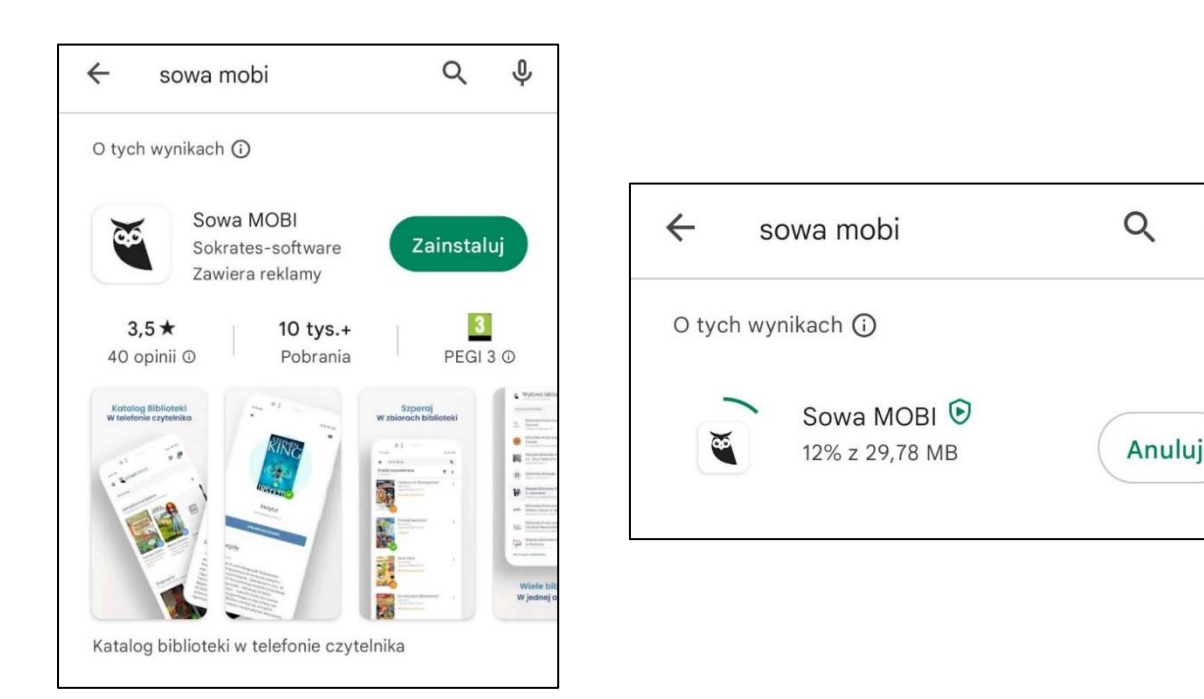

#### ✓ Otwórz aplikację

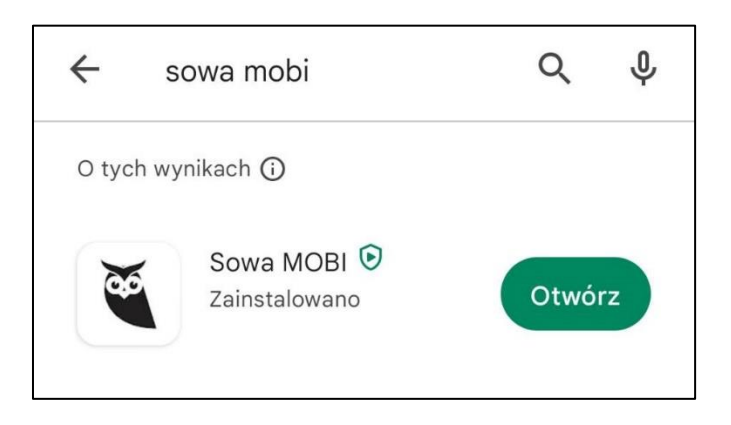

## **2. Rozpoczęcie pracy w aplikacji**

Po otwarciu aplikacji będziemy mieć do wyboru opcję "Rozpocznij" oraz "Jak to działa".

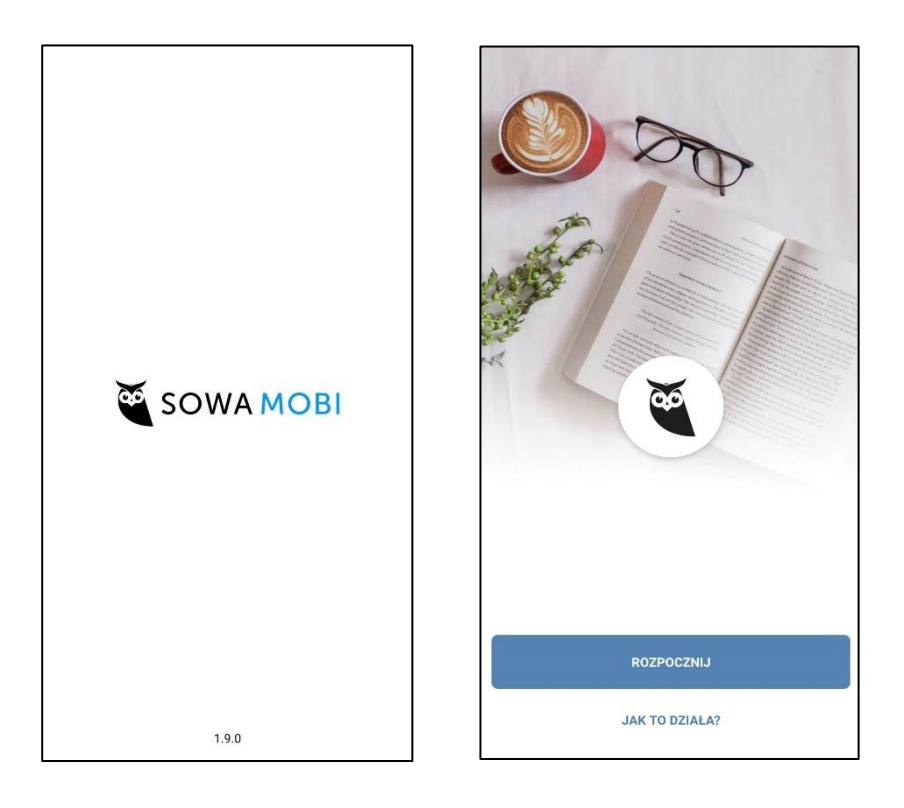

✓ "Jak to działa" – tu znajdziemy krótką instrukcję, czemu służyć ma aplikacja Sowa MOBI.

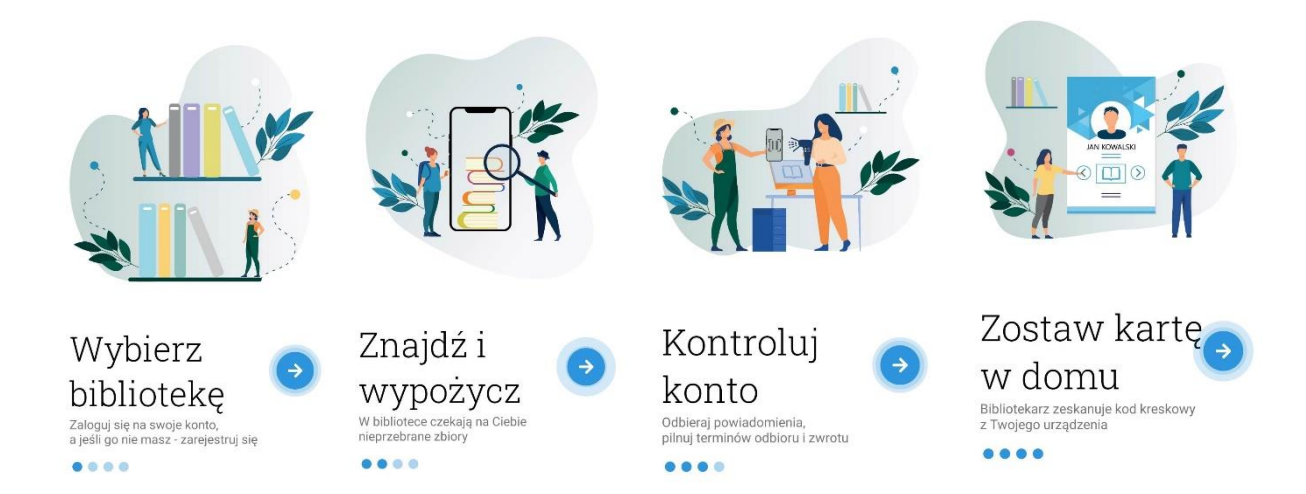

 $\checkmark$  "Rozpocznij" – zaczynamy pracę w aplikacji.

# **3. Wybierz bibliotekę**

W polu wyszukiwarki wpisz "Biblioteka Akademii Humanitas", zaznacz pole, a następnie kliknij "zaloguj się".

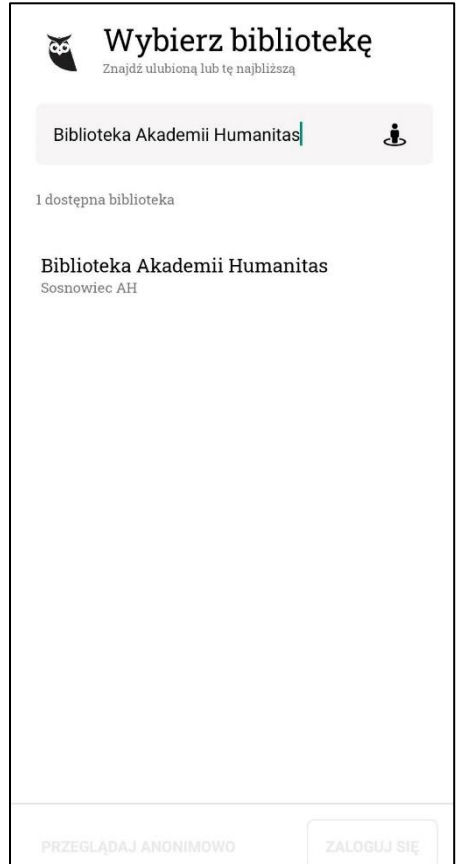

#### **4. Logowanie**

Do konta bibliotecznego w aplikacji loguje się dokładnie tak samo, jak w katalogu online.

- ✓ Wpisz swój adres e-mail, a następnie hasło, którego używasz logując się poprzez przeglądarkę internetową.
- ✓ Jeśli hasło zostało zapomniane, istnieje możliwość nadania nowego, poprzez funkcję "Przypomnij hasło".

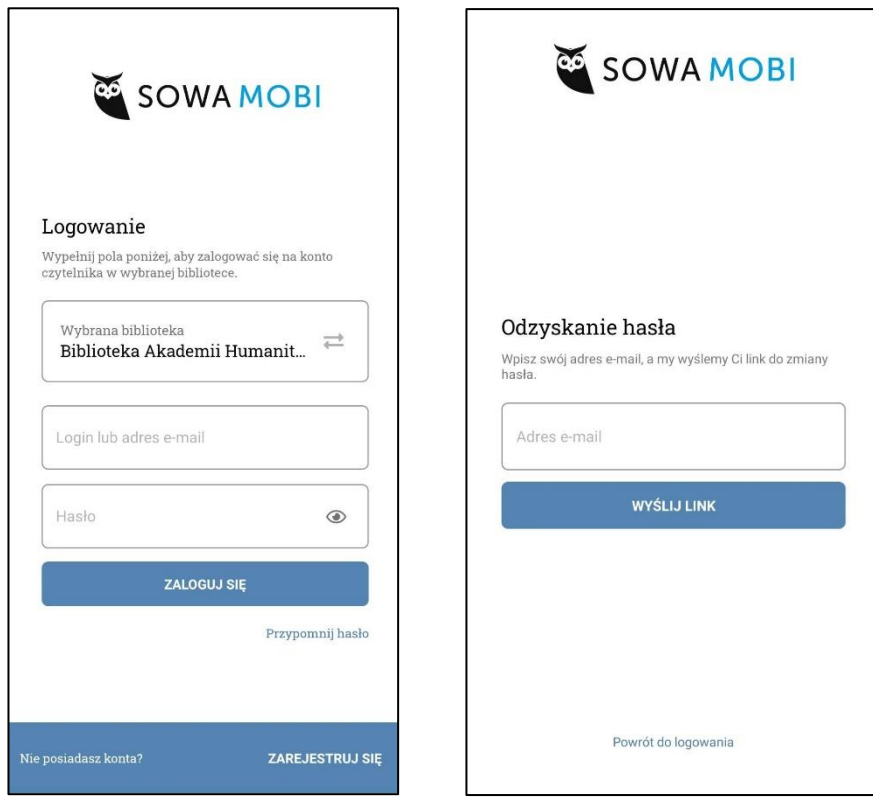

## **5. Korzystanie z aplikacji**

W menu głównym znajduje się pole wyszukiwania książek, a także wyświetlają się tytuły w kategoriach "Często wypożyczane" oraz "Nowości".

- $\checkmark$  Ponadto, jeśli na koncie istnieją już wypożyczone książki to taka informacja pojawi się na pierwszym miejscu jako "Aktualnie na koncie".
- ✓ Widnieją tam również pozycje oczekujące oraz te, które są już gotowe do obioru.

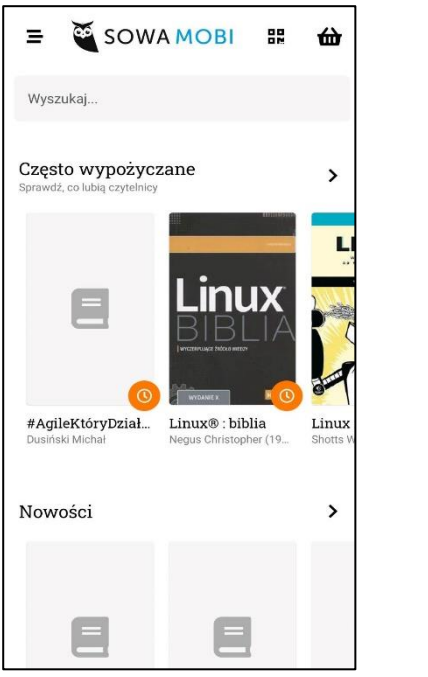

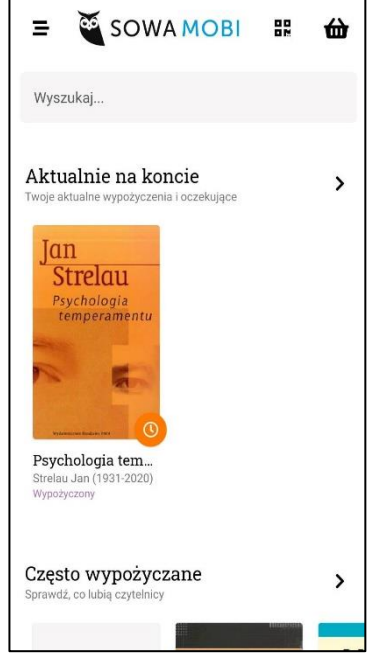

- $\checkmark$  W menu bocznym znajdują się:
	- Strona główna ekran główny w aplikacji;
	- Wypożyczenia tu widnieją informacje o pozycjach aktualnie wypożyczonych oraz można sprawdzić datę zwrotu książek i je prolongować;
	- Oczekujące książki, które są zarezerwowane oraz zamówione;
	- Historia w niej znajdują się wszystkie wcześniejsze wypożyczenia na koncie wykonane online;
	- Rozliczenia ewidencja ewentualnie naliczonych kar za nieterminowy zwrot książek;
	- Biblioteka mapa wraz z lokalizacją biblioteki.

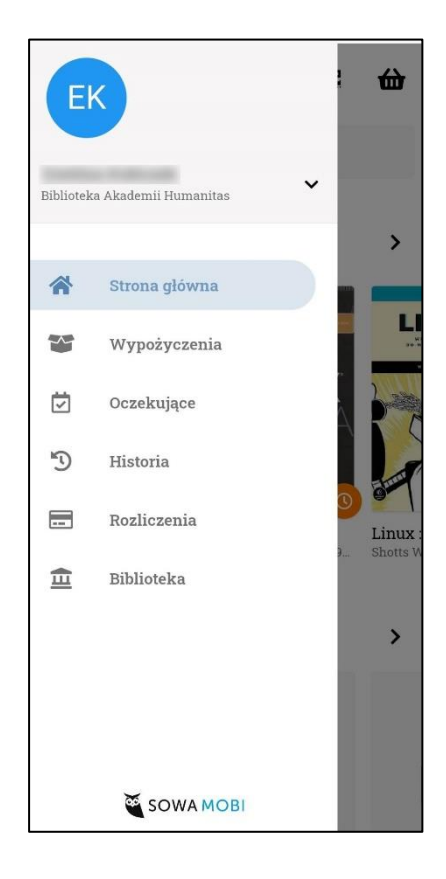

#### **6. Wypożyczanie**

✓ Wybierz książkę, którą jesteś zainteresowany, sprawdź dostępność – jeśli egzemplarz jest dostępny do wypożyczenia kliknij "wypożycz". Jeśli widnieje informacja, że egzemplarz jest dostępny w czytelni, możesz pracować z nim jedynie na miejscu na terenie naszej biblioteki.

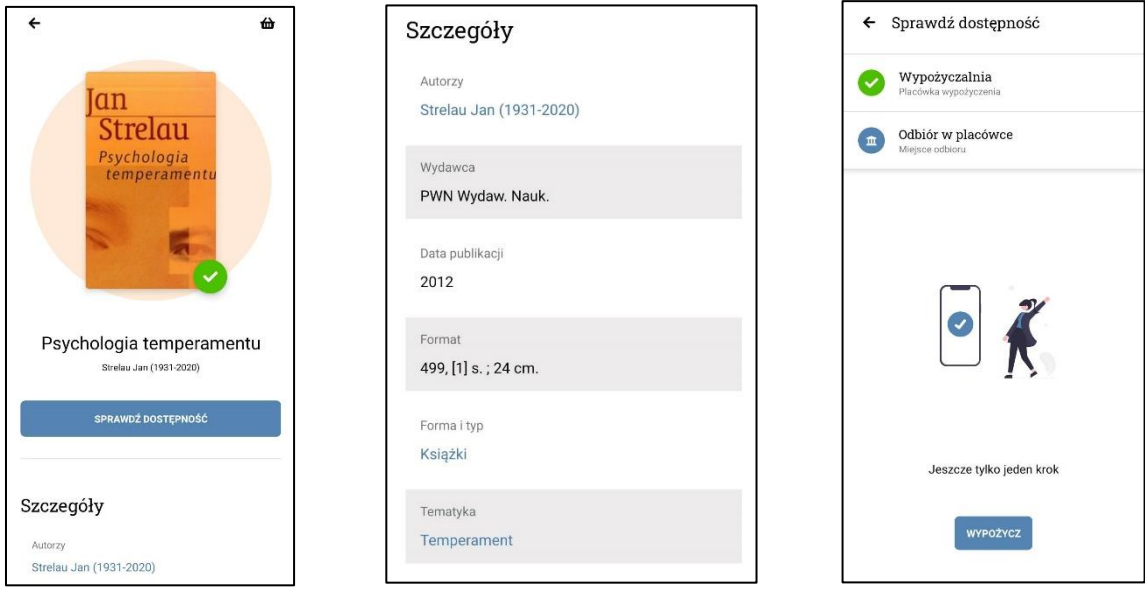

✓ W aplikacji będziesz informowany o tym, czy książka jest już gotowa do obioru, czy jeszcze nie.

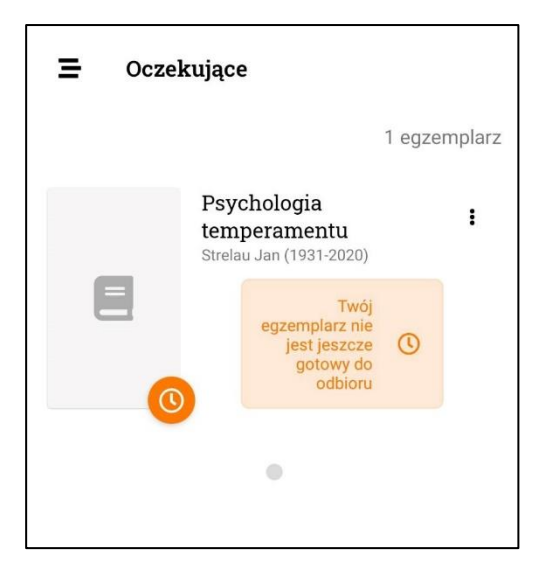

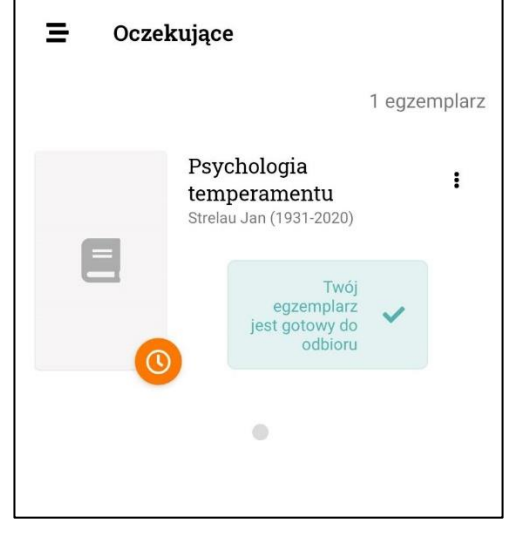

✓ Jeśli chcesz zrezygnować z książki, zanim zostanie przygotowana przez bibliotekarza, kliknij "rezygnuj".

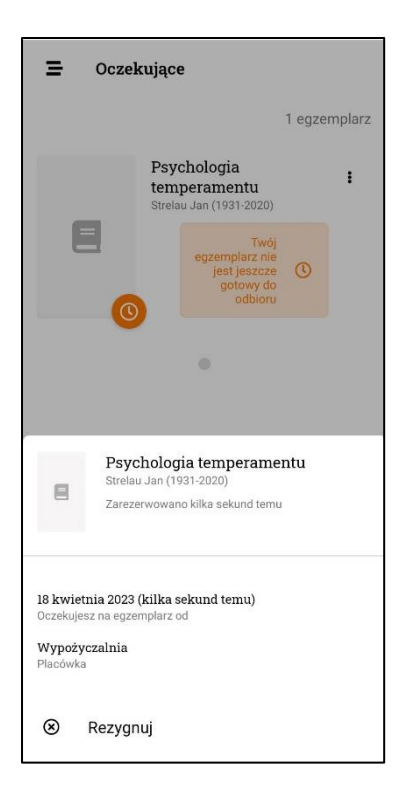

✓ Jeśli chcesz przedłużyć termin zwrotu wypożyczonej przez Ciebie książki kliknij "prolonguj". Pamiętaj, aby prolongatę wykonać przed upływem daty zwrotu.

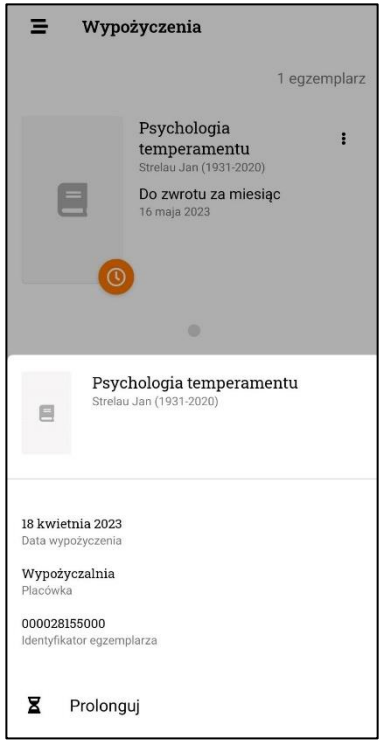

✓ W aplikacji w każdej chwili sprawdzisz termin zwrotu książki, a ponadto otrzymasz powiadomienie o tym, kiedy będzie się on zbliżał.

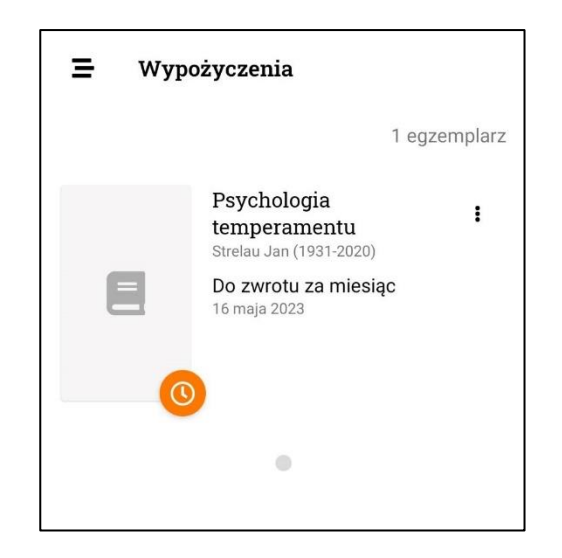

Wszelkie informacje dotyczące aplikacji Sowa MOBI znajdziesz na stronie internetowej: [https://mobi.sowa.pl/.](https://mobi.sowa.pl/)

W razie pytań skontaktuj się z pracownikami naszej biblioteki:

- ✓ Wyślij wiadomość e-mail na adres: [biblioteka@humanitas.edu.pl;](mailto:biblioteka@humanitas.edu.pl)
- ✓ Zadzwoń pod numer telefonu: (32) 363-12-19.